# イチカ加盟店登録マニュアル

本マニュアルの手続きを完了していただいた方から順次、

販促物の送付、ホームページへの店舗情報の掲載を行います。

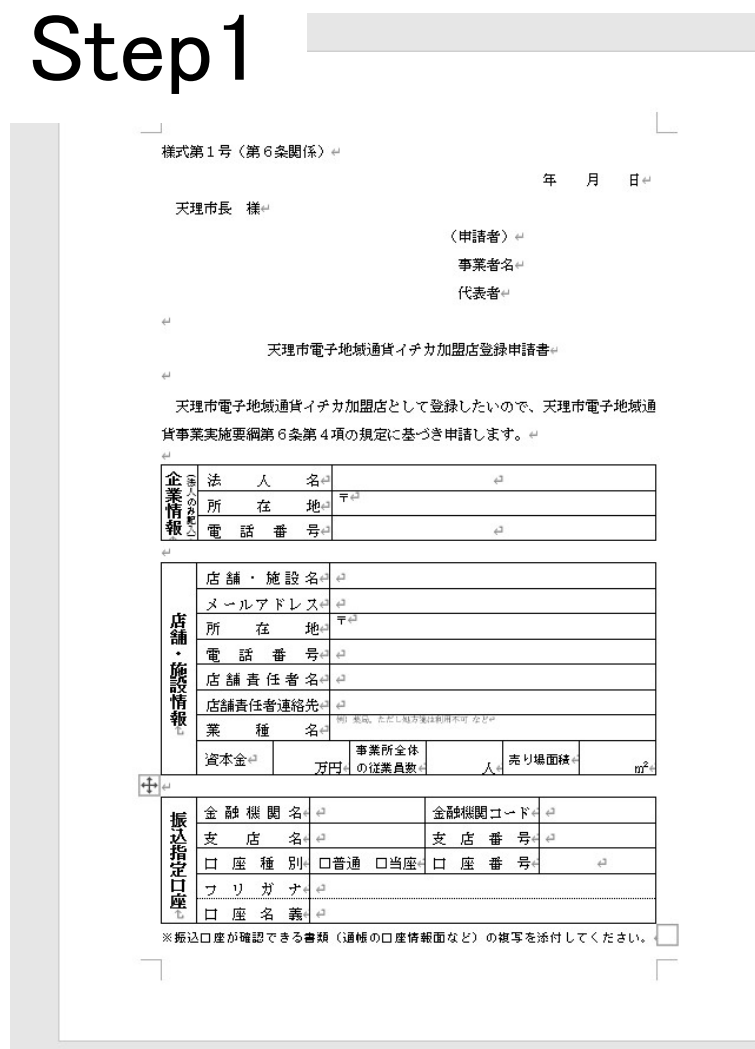

 ←こちらの申請用紙に必要事項を 記入していただき、振込先の通帳の 見開きのページのコピーを添えて 天理市商工会まで FAX や郵送で送 付してください。 (直接持参でも可) FAX 番号 0743-62-1946 申請用紙は天理市商工会のホーム ページか天理市のホームページか らダウンロードできます。

## Step2

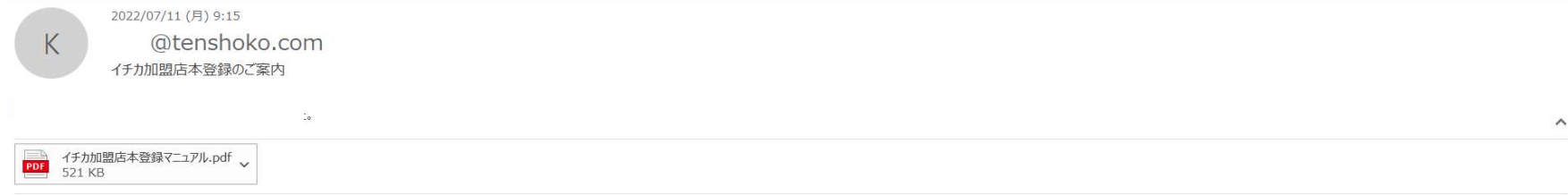

イチカ加盟店の仮登録が完了いたしました。 下記のURLで本登録手続きをお願いいたします。

https://tenri.point-manage.prairies.jp/ ↑ここをクリックして本登録を行ってください

本登録のやり方は添付しているマニュアルを参考に行ってください。

ご不明点があれば天理市商工会までお問い合わせください。 TEL 0743-62-1945

申請書の内容をもとに商工会で仮登録を行い、上記のような本登録案内 のメールを送付いたします。(申請から 2.3 日経ってもメールが届かない 場合は天理市商工会まで連絡をお願いいたします。)

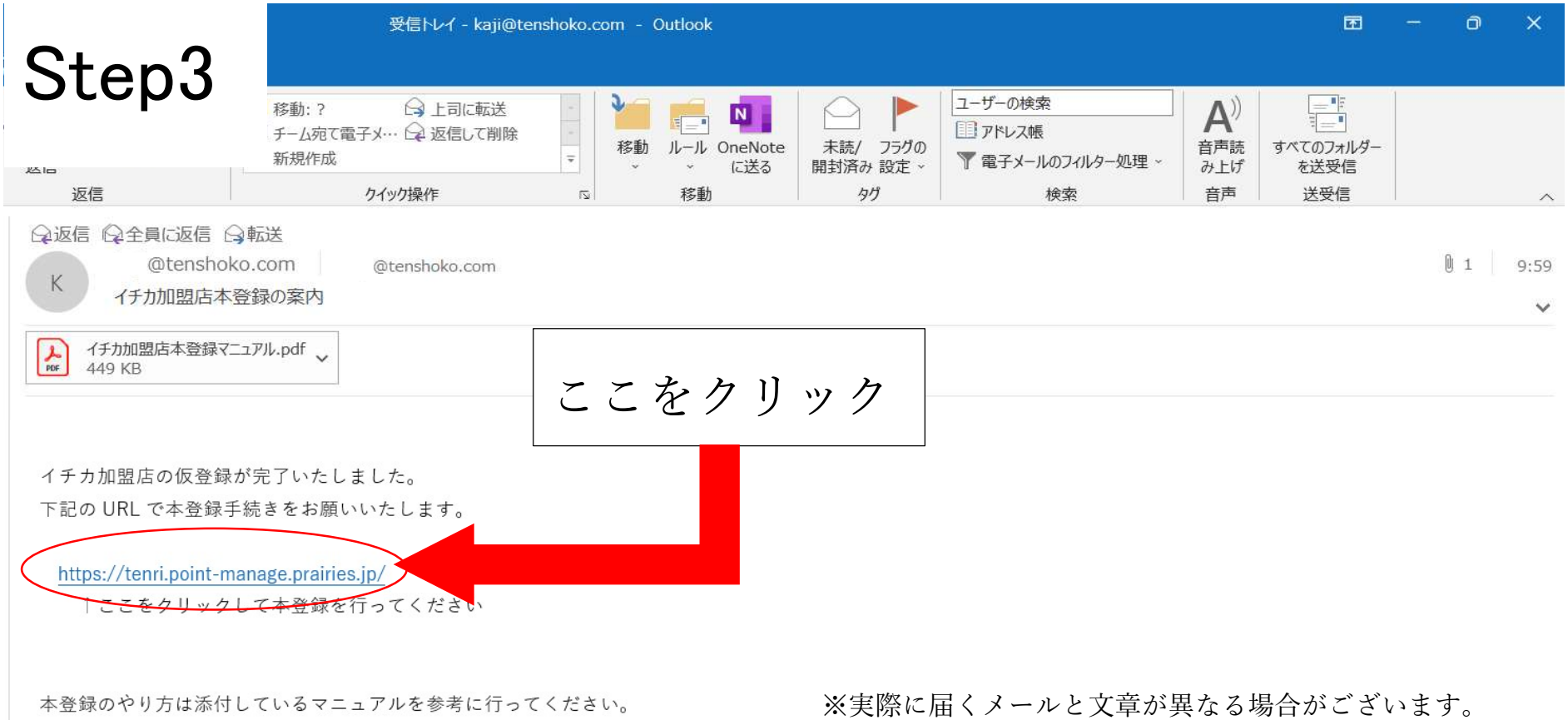

イチカ加盟店本登録の案内メールに記載されている URL から 本登録ページに移動してください。

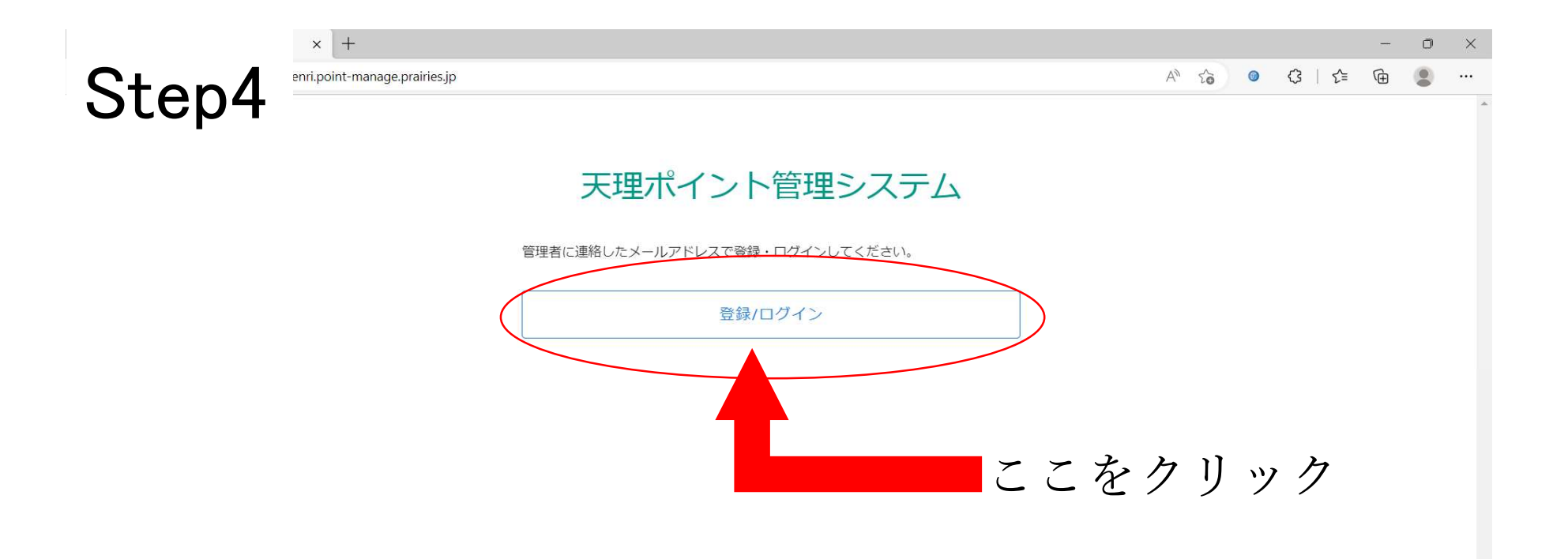

#### 登録/ログインをクリックしてください

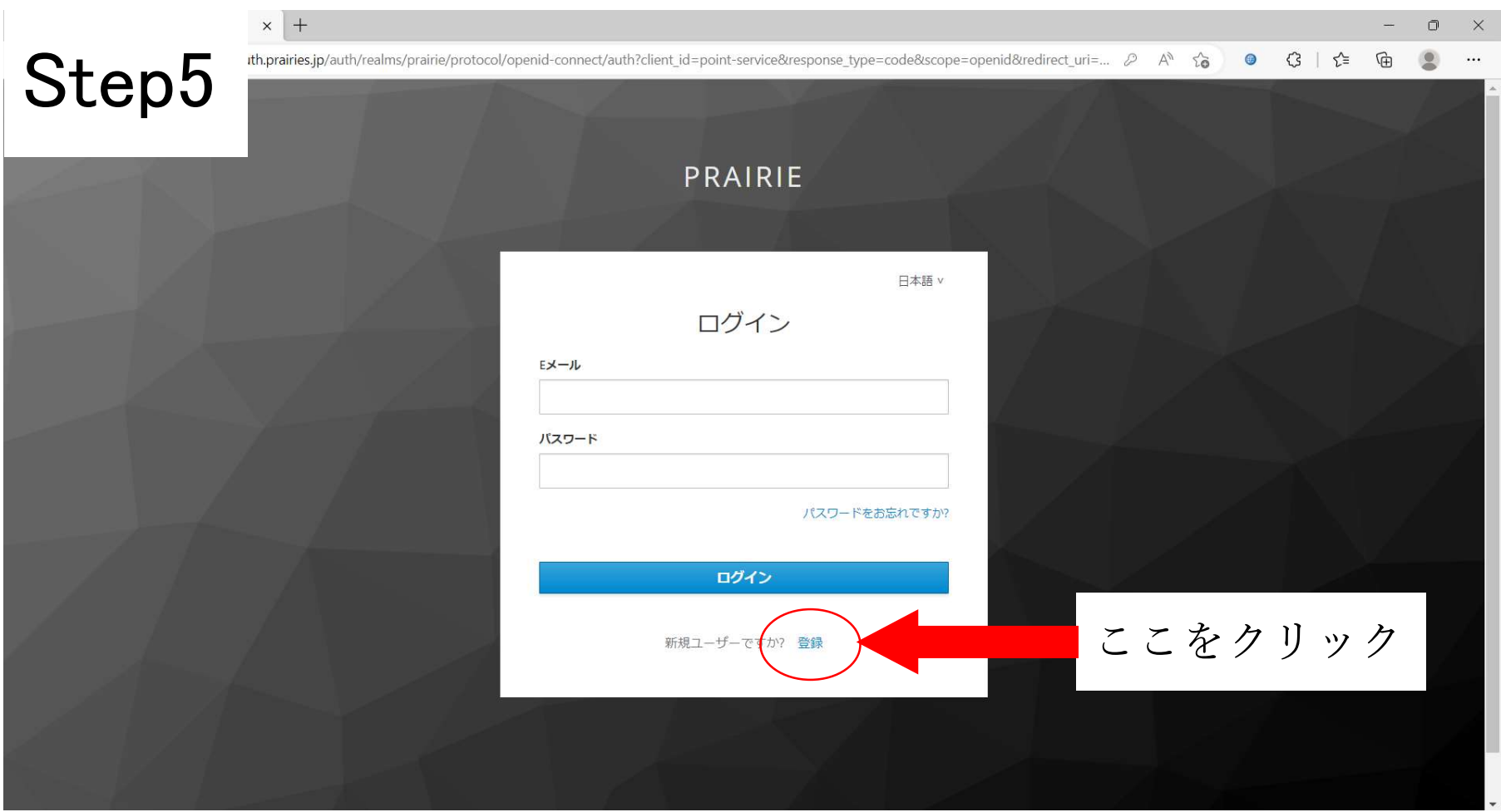

#### 画面下部の「登録」の部分をクリックしてください

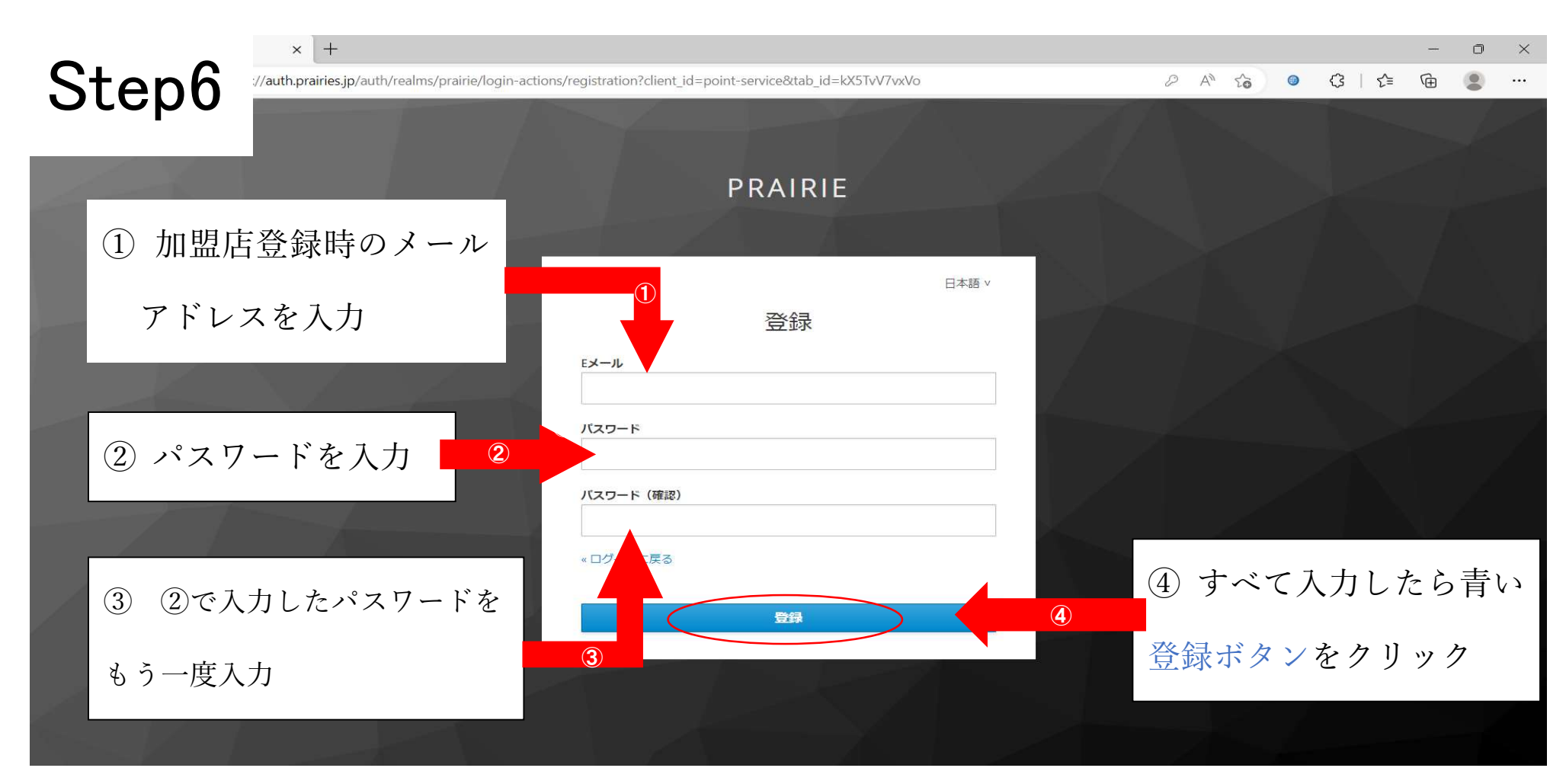

E メールは加盟店登録のときに記載していただいたもの(イチカ加盟店本登録の案内メール が届いたもの)を入力してください。

パスワードは 8 文字以上のものをご自身で考えて入力してください。(半角英数字)

### ※パスワードはどこかにメモするなどして必ず保管してください。

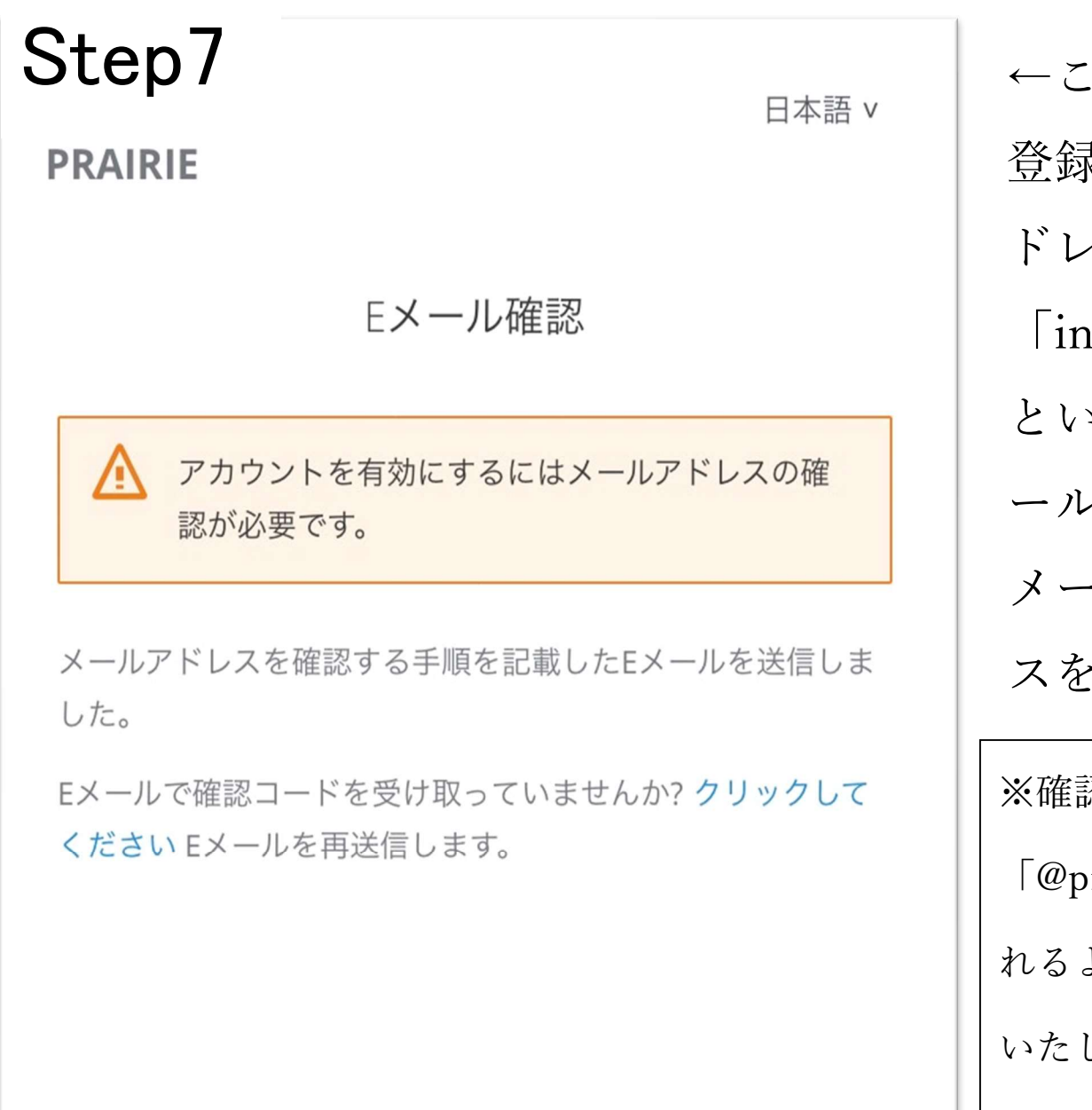

の画面が表示されると 登録していただいたメールア ドレスに  ${of}$ o@prairies.jp $\bot$ というメールアドレスからメ ールが届きますので登録した メールアドレスの受信ボック スを確認してください。 ※確認メールが届かない場合 orairies.jp」からのメールを受け取 れるようにメール設定の変更をお願い いたします。

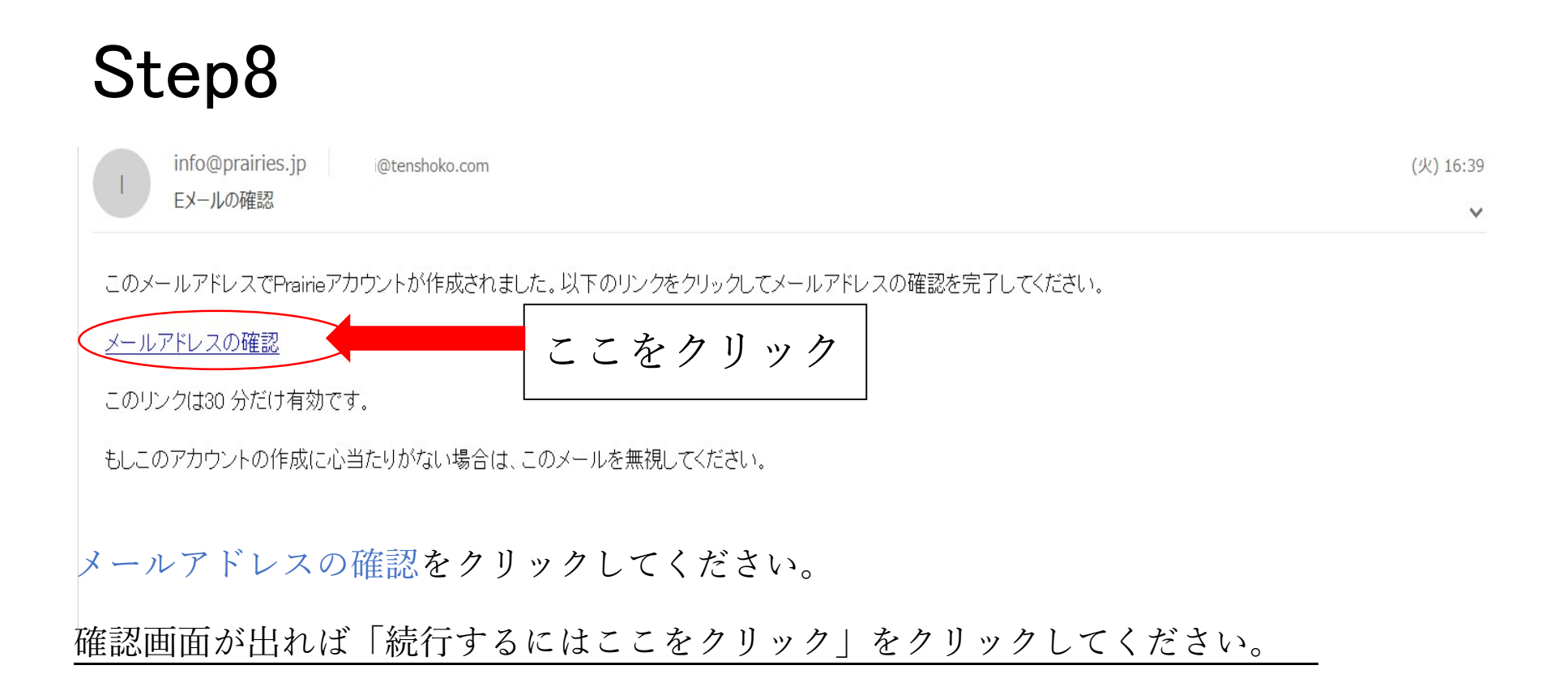

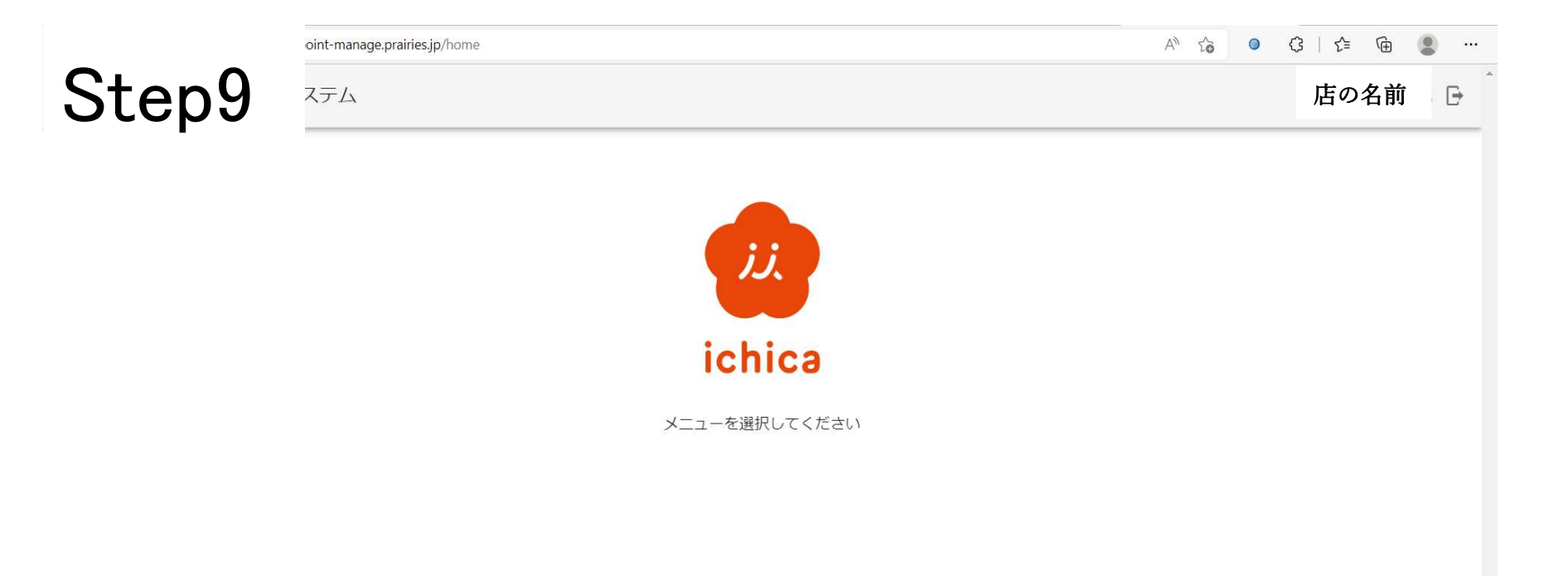

イチカの画面に切り替われば本登録完了です。 切り替わらない場合は Step5 の画面 (ログイン画面) からメールアドレスとパス ワードを入力して再度ログインしてください。